# #UTHealth School of Houston Public Health

# myUTH Student Guide

UPDATED JULY 2024

# TABLE OF CONTENTS

| Course Structure                                                                                    |
|----------------------------------------------------------------------------------------------------|
| Course Prefix2                                                                                      |
| Catalog Number2                                                                                     |
| Grading Designation2                                                                                |
| Section Number2                                                                                     |
| Examples3                                                                                           |
| Definitions                                                                                         |
| Specialized Courses4                                                                                |
| Special Topics Courses                                                                              |
| Independent Studies4                                                                                |
| Practicum5                                                                                          |
| Culminating Expierence/ Thesis Research5                                                            |
| Dissertation Research                                                                               |
| Accessing myUTH                                                                                     |
| Class Search and Registration7                                                                      |
| Navigating to the Search7                                                                           |
| Registering for Courses9                                                                            |
| Using a Permission Code & Registering for an Independent Study, Thesis, Practicum or Dissertation12 |
| Dropping a Course14                                                                                 |
| Dropping a Course during the Add/Drop Period14                                                      |
| Dropping a Course after the Add/Drop Period16                                                       |
| Frequently Asked Questions                                                                          |

# **COURSE STRUCTURE**

UTHealth School of Public Health organizes courses based on prefix, catalog number, and section number. Each of these classifications help to give students the information they need at a glance.

#### COURSE PREFIX

| Prefix                                                                   | Definition                                                   |  |  |  |
|--------------------------------------------------------------------------|--------------------------------------------------------------|--|--|--|
| PH Public Health, open to both Masters-level and Doctoral-level students |                                                              |  |  |  |
| РНМ                                                                      | Public Health Masters, open to Masters-level students only   |  |  |  |
| PHD                                                                      | Public Health Doctoral, open to Doctoral-level students only |  |  |  |

#### CATALOG NUMBER

| Number Range                                                      | Department                                             |
|-------------------------------------------------------------------|--------------------------------------------------------|
| 1600-1999                                                         | Biostatistics and Data Science courses                 |
| 2500-2999                                                         | Epidemiology courses                                   |
| 2100-2499                                                         | Environmental and Occupational Health Sciences courses |
| <b>1000-1499</b> Health Promotion and Behavioral Sciences courses |                                                        |
| 3000-3999                                                         | Management, Policy, and Community Health courses       |
| 5000-9999                                                         | Interdepartmental courses                              |
| 5000-9999                                                         | Interdepartmental courses                              |

#### **GRADING DESIGNATION**

Courses that contain an 'L' after the catalog number indicate that course is letter-graded. Courses that do not include an 'L' have a pass/fail grading scheme. This designation will also be listed under the course details in the myUTH course search.

#### **SECTION NUMBER**

Students must register for the corresponding section for their campus location. Web-based courses (those courses that have an online-designated prefix) are available for students at any campus.

| Section Number Range | Campus Location    |
|----------------------|--------------------|
| 100-199              | Houston campus     |
| 200-299              | Austin campus      |
| 300-399              | Brownsville campus |
| 400-499              | Dallas campus      |

| Section Number Range | Campus Location                                                            |
|----------------------|----------------------------------------------------------------------------|
| 500-599              | El Paso campus                                                             |
| 600-699              | San Antonio campus                                                         |
| 700-749              | Online asynchronous sections; available to all campuses                    |
| 750-799              | Online synchronous sections; available to all campuses                     |
| 1000 and up          | Reserved for Independent Study, Practicum, Thesis and Dissertation courses |

#### **EXAMPLES**

- **PHM 1690L.200** this course is a Masters-level course, in the Biostatistics and Data Sciences department, is letter-graded, and for students at the Austin campus.
- **PH 5098.700** this course is a web-based online asynchronous course available to both Masterslevel and Doctoral-level students, is an Interdepartmental course, and has a pass/fail grading scheme, and available for students at all campuses.

#### **DEFINITIONS**

- **Online asynchronous:** Web-based modality in which the majority of instruction does not occur in the same place or same time. The instructor(s) and students generally do not meet on campus or at a physical location.
- **Online synchronous:** Web-based modality in which the majority of instruction occurs virtually at a regular scheduled live meeting time. The instructor(s) and students generally do not meet on campus or at a physical location. Online synchronous courses in the School of Public Health typically meet virtually via WebEx in Central Time.
- Hybrid: In-person or ITV modality in which 50% or more of the instruction occurs on-campus at a regular scheduled live meeting time with the remainder of the instruction occurring in an online asynchronous format. The class meeting time is typically shortened to accommodate for the online asynchronous instruction. Hybrid courses at the School of Public Health will be designated as such on the course schedule in the class notes section.

# SPECIALIZED COURSES

#### **SPECIAL TOPICS COURSES**

Special topics courses are designed to offer an in-depth study of various public health issues. The topics along with semester credits will vary each semester. Each department offers their own special topics courses and these courses will be scheduled with the designated catalog number for the department. When searching for courses, the special topic will be included in the class details.

| Catalog Number                      | Department                                                       |  |  |  |
|-------------------------------------|------------------------------------------------------------------|--|--|--|
| 1998                                | Special topics in Biostatistics and Data Science                 |  |  |  |
| 2998 Special topics in Epidemiology |                                                                  |  |  |  |
| 2498                                | Special topics in Environmental and Occupational Health Sciences |  |  |  |
| 1498                                | Special topics in Health Promotion and Behavioral Sciences       |  |  |  |
| 3998                                | Special topics in Management, Policy, and Community Health       |  |  |  |
| 5098                                | Special topics in Interdepartmental Courses                      |  |  |  |

#### **INDEPENDENT STUDIES**

An Independent Study course is designed to allow students to learn an area of study that is not covered in another course. Before enrolling in an independent study course a plan of study is determined for students and their participating faculty member. These courses are required to have a unique syllabus that details the learning objectives and an outline of learning activities. Each department offers their own independent study course under their designated catalog number.

Students should register for their participating faculty member's section of independent study. All independent study courses require a permission code to enroll. Students will request a permission code directly through the Permission Code Portal, which can be accessed by selecting the 'Request Permission Code' button for an individual course on the <u>interactive class schedule</u>. Watch the '<u>How to</u> <u>request a permission code</u>' tutorial for a demo.

To enroll in an independent study course complete the Independent Study Plan here.

| Catalog Number                                                              | Department                                                        |  |  |  |
|-----------------------------------------------------------------------------|-------------------------------------------------------------------|--|--|--|
| 1999                                                                        | Biostatistics and Data Science independent study course           |  |  |  |
| 2999 Epidemiology independent study course                                  |                                                                   |  |  |  |
| 2499 Environmental and Occupational Health Sciences independent study cours |                                                                   |  |  |  |
| 1499                                                                        | Health Promotion and Behavioral Sciences independent study course |  |  |  |
| 3999                                                                        | Management, Policy, and Community Health independent study course |  |  |  |
| 5099                                                                        | Interdepartmental Concentration independent study course          |  |  |  |

#### PRACTICUM

#### PH 9997 Practicum

A practicum is a unique learning experience that is planned, supervised, evaluated, and graded. Practicum experiences allow students the opportunity to apply classroom education towards a realworld public health problem in a work setting. Students should consult their degree requirements for the limit of credits that can be applied toward their degree. More information about practicum can be found online on the UTHealth School of Public Health <u>website</u>.

Students need to discuss the learning objectives with their participating faculty member. Student should register for their participating faculty member's section number of practicum. All practicum course sections require a permission code to enroll. Students must contact <u>Practicum@uth.tmc.edu</u> to obtain a permission code.

#### CULMINATING EXPIERENCE/ THESIS RESEARCH

#### PHM 9998 Culminating Experience/ Thesis Research

A culminating experience is designed to ensure that all MPH graduates can integrate and apply the knowledge and skills that they have gained during their graduate training. Students should consult their degree requirements for the limit of credits that can be applied toward their degree. More information about culminating experience can be found online on the UTHealth School of Public Health website.

Students need to discuss the learning objectives with their faculty advisor and agree on the number of credits to select when registering. Students should register for their participating faculty member's section number of Culminating Experience/Thesis Research. This course does require a permission number to enroll. Students will request a permission code directly through the Permission Code Portal, which can be accessed by selecting the 'Request Permission Code' button for an individual course on the <u>interactive class schedule</u>. Watch the 'How to request a permission code' tutorial for a demo.

#### **DISSERTATION RESEARCH**

#### PHD 9999 Dissertation Research

Dissertation research is designed for students pursuing a doctoral degree that are required to complete a written research dissertation that makes a substantial contribution to knowledge in the public health sciences. Students should consult their degree requirements to the limit of credits that can be applied toward their degree. More information about dissertation research can be found online on the UTHealth School of Public Health website.

Students need to discuss the learning objectives with their faculty advisor and agree on the number of credits to select when registering. Students should register for their participating faculty member's section number of Dissertation Research. This course does require a permission number to enroll. Students will request a permission code directly through the Permission Code Portal, which can be accessed by selecting the 'Request Permission Code' button for an individual course on the <u>interactive class schedule</u>. Watch the '<u>How to request a permission code</u>' tutorial for a demo.

# **ACCESSING myUTH**

Log in to myUTH using the following link: <u>https://my.uth.tmc.edu/</u>

From the UTHealth School of Public Health homepage, myUTH is also accessible in two ways:

**Option 1** - Click on the person icon at the top right of the homepage. A menu will appear at the top of the page; click on the '**myUTH**' tile.

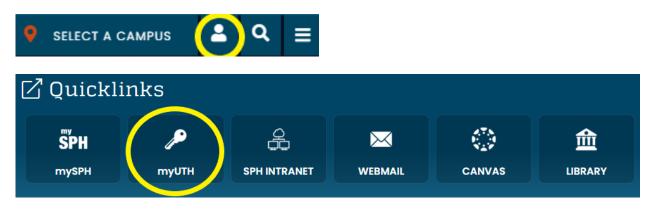

**Option 2** - Select 'myUTH' from the list of Quick Links at the very bottom of the homepage.

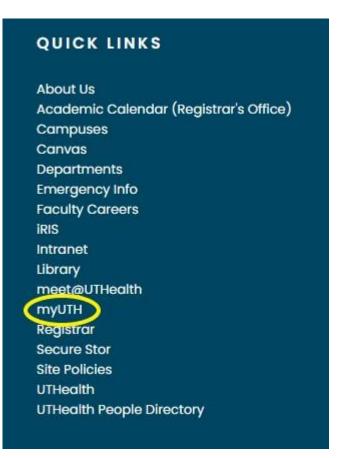

# **CLASS SEARCH AND REGISTRATION**

#### **NAVIGATING TO THE SEARCH**

1. After logging in you will be located at the Student Homepage. Select the 'Manage Classes & Registration' tile.

| Tasks                                                                               |                  | Financial Account   | Financial Aid     | Profile     |
|-------------------------------------------------------------------------------------|------------------|---------------------|-------------------|-------------|
| A Holds                                                                             | 0                | <b>•••</b>          |                   | 2           |
| To Do List Items                                                                    | 0                |                     |                   | -           |
| Communications                                                                      | 0                | Amount Due: \$0     |                   |             |
| Manage Classes & Registration<br>roday<br>There are no classes scheduled for today. |                  |                     | Academic Records  | Transcripts |
| You h                                                                               | ave 3 classes er | nrolled, 0 dropped. |                   |             |
| My Advisor                                                                          |                  |                     | Academic Progress |             |

2. On the left-hand side menu, select 'Class Search and Enroll'. The next page will ask you to select the term.

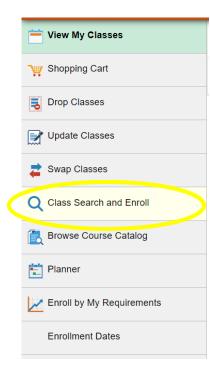

3. Enter the catalog number or class number in the search field at the top of the page.

| Search For Classes 1      |  |  |  |  |
|---------------------------|--|--|--|--|
| 1110                      |  |  |  |  |
| Additional ways to search |  |  |  |  |

From the search results, select the course with the correct prefix, catalog number, and course title. For more information on course prefixes, please refer to page 2 of this guide.

| View Search Results 4 Courses with keyword: 1110                                       |    |
|----------------------------------------------------------------------------------------|----|
|                                                                                        | 11 |
| DBPG 1110                                                                              |    |
| Oral Biology:Devl, Struct, Functn Tissue<br>1 Class Option Available                   |    |
| GS00 1520                                                                              |    |
| Research in Biomedical Science (P/F)<br>1 Option Available for Class Number 1110       |    |
| PHM 1110L                                                                              |    |
| Health Promotion and Behavioral Sciences in Public Health<br>6 Class Options Available |    |
| PHWM 1110L                                                                             |    |
| Health Promotion and Behavioral Sciences in Public Health<br>5 Class Options Available |    |

4. If you would like more information on a specific section, click on the blue link for the section:

| PHWM 1                    | 1110L      |                              |                                  |                         |                 |                           |                    |        |
|---------------------------|------------|------------------------------|----------------------------------|-------------------------|-----------------|---------------------------|--------------------|--------|
| lealth Pr                 | omotion a  | and Behavioral Sciences in P | ublic Health                     |                         |                 |                           |                    |        |
| Add to                    | o favorite | courses                      |                                  |                         |                 |                           |                    |        |
| Cours                     | se Inform  | nation                       |                                  |                         |                 |                           |                    |        |
| <ul> <li>Class</li> </ul> | Selection  | on                           |                                  |                         |                 |                           |                    |        |
| Select a c                | lass optic | on 🕕                         |                                  |                         |                 |                           | Selected Filters 5 | option |
| Option                    | Status     | Session                      | Class                            | Meeting Dates           | Days and Times  | Instructor                | Seats              |        |
| 1                         | Open       | Regular Academic Session     | Lecture Class# 5561 Section# 704 | 08/31/2020 - 12/18/2020 | To be announced | Alexandra van den Berg    | Open Seats 16 of   | 45 >   |
| 2                         | Open       | Regular Academic Session     | Lecture Class# 4633 Section# 701 | 08/31/2020 - 12/18/2020 | To be announced | Enmanuel Chavarria        | Open Seats 10 of   | 45 >   |
| 3                         | Open       | Regular Academic Session     | Lecture Class# 5019 Section# 703 | )8/31/2020 - 12/18/2020 | To be announced | Maria E. Fernandez-Esquer | Open Seats 37 of   | 45 >   |
| 4                         | Closed     | Regular Academic Session     | Lecture Class# 4632 Section# 700 | 08/31/2020 - 12/18/2020 | To be announced | Marlyn Allicock           | Closed             | >      |
| 5                         | Closed     | Regular Academic Session     | Lecture Class# 4634 Section# 702 | 08/31/2020 - 12/18/2020 | To be announced | Maria E. Fernandez-Esquer | Closed             |        |

#### **REGISTERING FOR COURSES**

1. To select a section for enrollment, click on the arrow symbol on the right-hand side of the class.

**Note**: *Please pay particular attention to the section numbers of courses, outlined on page 2-3 of this guide. The example below is for an online course, which is open to students on all campuses, but in-person and ITV courses will have a designated section number for each campus. You must register for the section number that corresponds with your campus for in-person and ITV courses. You can also click on the blue link to view the campus information for a specific section.* 

| PHWM 1                    | 110L                                                      |                          |                                  |                         |                 |                           |                              |
|---------------------------|-----------------------------------------------------------|--------------------------|----------------------------------|-------------------------|-----------------|---------------------------|------------------------------|
| Health Pr                 | lealth Promotion and Behavioral Sciences in Public Health |                          |                                  |                         |                 |                           |                              |
| 🖈 Add to                  | favorite                                                  | courses                  |                                  |                         |                 |                           |                              |
| Cours                     | e Inform                                                  | nation                   |                                  |                         |                 |                           |                              |
| <ul> <li>Class</li> </ul> | Selection                                                 | on                       |                                  |                         |                 |                           |                              |
| Select a c                | lass optic                                                | on 🕕                     |                                  |                         |                 |                           | Selected Filters 5 option    |
| Option                    | Status                                                    | Session                  | Class                            | Meeting Dates           | Days and Times  | Instructor                | Seats                        |
| 1                         | Open                                                      | Regular Academic Session | Lecture Class# 5561 Section# 704 | 08/31/2020 - 12/18/2020 | To be announced | Alexandra van den Berg    | Open Seats 16 of 45 $$ >     |
| 2                         | Open                                                      | Regular Academic Session | Lecture Class# 4633 Section# 701 | 08/31/2020 - 12/18/2020 | To be announced | Enmanuel Chavarria        | Open Seats 10 of 45 $$ $$ $$ |
| 3                         | Open                                                      | Regular Academic Session | Lecture Class# 5019 Section# 703 | 08/31/2020 - 12/18/2020 | To be announced | Maria E. Fernandez-Esquer | Open Seats 37 of 45          |
| 4                         | Closed                                                    | Regular Academic Session | Lecture Class# 4632 Section# 700 | 08/31/2020 - 12/18/2020 | To be announced | Marlyn Allicock           | Closed >                     |
| 5                         | Closed                                                    | Regular Academic Session | Lecture Class# 4634 Section# 702 | 08/31/2020 - 12/18/2020 | To be announced | Maria E. Fernandez-Esquer | Closed                       |

2. Review the course information. If this is the correct section, click on 'Next' at the top right corner of the screen.

| × Exit                                                                                                    | Class Search and Enroll                                                                                              |                          |                         |                 | Next >>             |  |  |
|----------------------------------------------------------------------------------------------------|----------------------------------------------------------------------------------------------------|--------------------------|-------------------------|-----------------|---------------------|--|--|
| 2020 Fall<br>Graduate Public Health<br>The University of Texas HSC at Houston                             |                                                                                                    |                          |                         |                 |                     |  |  |
| Review Class Selection     Visited     Review Class Preferences     Not Started     Enroll or Add to Cart | Step 1 of 4: Review Class Select<br>You have selected<br>PHWM 1110L Health Promotion and Behav<br>Option Status Open |                          |                         |                 |                     |  |  |
| 3 Not Started                                                                                             | Class                                                                                                    | Session                  | Meeting Dates           | Days and Times  | Seats               |  |  |
| 4 Review and Submit<br>Not Started                                                                        | Lecture Class# 5019 Section# 703                                                                                     | Regular Academic Session | 08/31/2020 - 12/18/2020 | To be Announced | Open Seats 37 of 45 |  |  |

3. If a permission code is required for the course, enter it in the '**Permission Number**' field. *If the course does not require a permission code, leave the field blank.* Click 'Accept'.

| × Exit                                                                               | Class Search and Enroll                                                                                         | < Previous |
|--------------------------------------------------------------------------------------|----------------------------------------------------------------------------------------------------|------------|
| <b>2020 Fall</b><br>Graduate Public Health<br>The University of Texas HSC at Houston |                                                                                                    |            |
| 1 Review Class Selection<br>Complete                                                 | Step 2 of 4: Review Class Preferences                                                                           | Accept     |
| 2 Review Class Preferences<br>In Progress                                            | PHWM 1110L Health Promotion and Behavioral Sciences in Public Health<br>Lecture Class# 5019 Section# 703 - Open |            |
| 3 Enroll or Add to Cart<br>Not Started                                               | Permission Number 🜒                                                                                             |            |
| 4 Review and Submit<br>Not Started                                                   |                                                                                                    |            |
|                                                                                      |                                                                                                    |            |
|                                                                                      |                                                                                                    |            |
|                                                                                      |                                                                                                    |            |
|                                                                                      |                                                                                                    |            |
|                                                                                      |                                                                                                    |            |

4. If you are ready to enroll in the course, select the option to 'Enroll' and then click 'Next' at the top right of the screen.

**Note**: If you would like to save the course for later or if you are planning your courses before registration begins, you can select the option to 'Add to Shopping Cart'. *However, this does not reserve your seat in the course; it simply saves your course selection(s) to allow for faster enrollment when you log back in to complete the registration process.* 

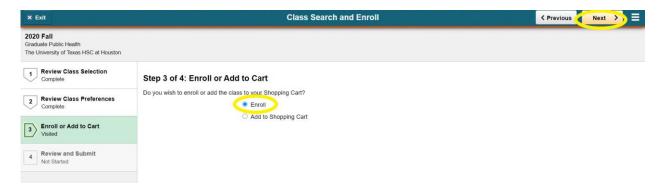

5. Review your course selections and click 'Submit'.

| Image: New Class Selection       Step 4 of 4: Review and Submit         2 Complete       Group box         3 Enroll or Add to Cart       You have selected to enroll in PHWM 1110L Health Promotion and Behavioral Sciences in Public Health         4 Review and Submit       Class       Session       Meeting Dates       Days and Times       Seats |          |                   |                 |                         |                          |                                  | 2020 Fall<br>Graduate Public Health<br>The University of Texas HSC at Houston |
|----------------------------------------------------------------------------------------------------|----------|-------------------|-----------------|-------------------------|--------------------------|----------------------------------|-------------------------------------------------------------------------------|
| Complete       You have selected to enroll in         3       Enroll or Add to Cart       PHWM 1110L Health Promotion and Behavioral Sciences in Public Health         4       Review and Submit       Class       Session       Meeting Dates       Days and Times       Seats                                                                         | Submit   | (                 |                 |                         |                          | Step 4 of 4: Review and Submit   |                                                                               |
| 3       Enroll or Add to Cart       PHWM 1110L       Health Promotion and Behavioral Sciences in Public Health         4       Review and Submit       Class       Session       Meeting Dates       Days and Times       Seats                                                                                                    |          |                   |                 |                         |                          | Group box                        |                                                                               |
| A Review and Submit                                                                                                    |          |                   |                 |                         |                          |                                  |                                                                               |
| * Visited                                                                                                    |          | Seats             | Days and Times  | Meeting Dates           | Session                  | Class                            | Review and Submit                                                             |
| Lecture Class# 5019 Section# 703 Regular Academic Session 08/31/2020 - 12/18/2020 To be Announced Open Seats                                                                                                    | 37 of 45 | d Open Seats 37 d | To be Announced | 08/31/2020 - 12/18/2020 | Regular Academic Session | Lecture Class# 5019 Section# 703 | 4 Visited                                                                     |

A dialog box will appear. Click 'Yes' to finish enrolling.

| Are | you sure you | want to subm | it? |
|-----|--------------|--------------|-----|
|     | Yes          | No           |     |

6. Click on 'View My Classes' to confirm you are enrolled in the correct courses.

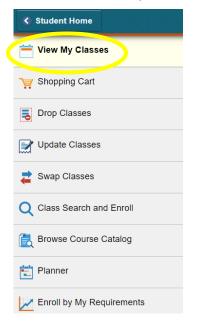

## USING A PERMISSION CODE & REGISTERING FOR AN INDEPENDENT STUDY, THESIS, PRACTICUM OR DISSERTATION

When you are searching for courses, you can check if a permission code is required for a class section by clicking on the blue link in the search results to view the class information.

| Option | Status | Session                  | Class                            | Meeting Dates           | Days and Times               | Instructor    | Seats              |   |
|--------|--------|--------------------------|----------------------------------|-------------------------|------------------------------|---------------|--------------------|---|
| 1      | Open   | Regular Academic Session | Lecture Class# 4967 Section# 100 | 08/31/2020 - 12/18/2020 | Thursday<br>5:00PM to 7:50PM | Rebecca Wells | Open Seats 4 of 15 | > |
| 2      | Open   | Regular Academic Session | Lecture Class# 5502 Section# 200 | 08/31/2020 - 12/18/2020 | Thursday<br>5:00PM to 7:50PM | Rebecca Wells | Open Seats 2 of 2  | > |
| 3      | Open   | Regular Academic Session | Lecture Class# 5503 Section# 300 | 08/31/2020 - 12/18/2020 | Thursday<br>5:00PM to 7:50PM | Rebecca Wells | Open Seats 2 of 2  | > |
| 4      | Open   | Regular Academic Session | Lecture Class# 5504 Section# 400 | 08/31/2020 - 12/18/2020 | Thursday<br>5:00PM to 7:50PM | Rebecca Wells | Open Seats 2 of 2  | > |
| 5      | Open   | Regular Academic Session | Lecture Class# 5505 Section# 500 | 08/31/2020 - 12/18/2020 | Thursday<br>4:00PM to 6:50PM | Rebecca Wells | Open Seats 2 of 2  | > |
| 6      | Open   | Regular Academic Session | Lecture Class# 5506 Section# 600 | 08/31/2020 - 12/18/2020 | Thursday<br>5:00PM to 7:50PM | Rebecca Wells | Open Seats 2 of 2  | > |

Click on '**Enrollment Information**' to view the class notes and instructor consent requirement. If instructor consent is required for a course, you can request a permission code by selecting the 'Request Permission Code' button for an individual course on the <u>interactive class schedule</u>. Watch the '<u>How to</u> <u>request a permission code</u>' tutorial for a demo.

| Class Information                     |                                                                                                    |  |               |  |  |  |  |
|---------------------------------------|----------------------------------------------------------------------------------------------------|--|---------------|--|--|--|--|
| Meeting Information                   | Information Enrollment Information Class Details Class Availability                                                                  |  |               |  |  |  |  |
| PHM 3996L Capstone for MPACH Students |                                                                                                    |  |               |  |  |  |  |
| Lecture Class# 5504 Section# 400      |                                                                                                    |  | Status : Open |  |  |  |  |
| No Enrollment Requirements            |                                                                                                    |  |               |  |  |  |  |
|                                       | N.<br>MPH Customized major with advanced public health coursewo<br>code, please visit https://tinyurl.com/y7rpk485 to complete the p |  |               |  |  |  |  |
| Add Consent                           | Instructor Consent Required                                                                                                    |  |               |  |  |  |  |
|                                       |                                                                                                    |  |               |  |  |  |  |
|                                       |                                                                                                    |  |               |  |  |  |  |
|                                       |                                                                                                    |  |               |  |  |  |  |

*If 'Instructor Consent Required' is not listed, leave the permission code field blank when enrolling and proceed with registration by selecting the 'Accept' box.* 

For courses that require a number of units to be entered, you must also select these before proceeding to the next step. Be sure to enter the correct number of credits to fulfill your degree requirements. Courses that require the credit units to be entered are:

- Independent Study courses
- Practicum
- Culminating Experience/ Thesis Research
- Dissertation Research

In Step 2 of the enrollment process, you will be prompted to enter a permission number and to select the number of units you will be taking. Enter the permission code and select the correct number of units from the drop-down menu, then click '**Accept**'.

| × Exit                                                                        | Class Search and Enroll                                                        | < Previous |
|-------------------------------------------------------------------------------|--------------------------------------------------------------------------------|------------|
| 2020 Fall<br>Graduate Public Health<br>The University of Texas HSC at Houston |                                                                                |            |
| 1 Review Class Selection<br>Complete                                          | Step 2 of 4: Review Class Preferences                                          | Accept     |
| 2 Review Class Preferences<br>In Progress                                     | PHD 9999 Dissertation Research<br>Dissertath Class# 4334 Section# 1675 - Open  |            |
| 3 Enroll or Add to Cart<br>Not Started                                        | Permission Number                                                              |            |
| 4 Review and Submit<br>Not Started                                            | Units<br>1.00 ~                                                                |            |
|                                                                               | 1.00                                                                           |            |
| P                                                                             | ermission Number 🕧                                                             |            |
| 4                                                                             | 0701d                                                                          |            |
|                                                                               | nits                                                                           |            |
|                                                                               | 1.00 ~                                                                         |            |
|                                                                               | 1.00                                                                           |            |
|                                                                               | 2.00                                                                           |            |
|                                                                               | 3.00                                                                           |            |
|                                                                               | 4.00                                                                           |            |
|                                                                               | 5.00                                                                           |            |
|                                                                               | 6.00                                                                           |            |
|                                                                               | 7.00                                                                           |            |
|                                                                               | 8.00                                                                           |            |
| L                                                                             | 9.00                                                                           |            |
| 2020 Fall<br>Graduate Public Health<br>The University of Texas HSC at Houston |                                                                                |            |
| 1 Review Class Selection<br>Complete                                          | Step 2 of 4: Review Class Preferences                                          | Accept     |
| 2 Review Class Preferences<br>In Progress                                     | PHD 9999 Dissertation Research<br>Dissertatin Class# 4334 Section# 1675 - Open |            |
| 3 Enroll or Add to Cart<br>Not Started                                        | Permission Number 👔                                                            |            |
| 4 Review and Submit                                                           | 407010<br>Units                                                                |            |
| Not Started                                                                   | 2.00 ~                                                                         |            |

\*Also note the 'Day & Time' and 'Room' for these courses - since these courses do not follow a standard meeting pattern throughout the semester, no room, day, or time information will be listed. This is normal for these courses. The schedule for these types of courses is worked out between the student and the faculty member.

For other courses, check the course notes if this information is missing. If this information isn't listed in the course notes, email the instructor directly.

# **DROPPING A COURSE**

#### DROPPING A COURSE DURING THE ADD/DROP PERIOD

\*Note: Always verify with the drop dates set by the Registrar's Office. The dates can be found on the <u>Academic Calendar</u>.

- 1. Select the 'Manage Classes and Registration' tile.
- 2. Click on 'Drop Classes'.

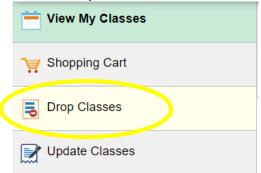

- 3. Select the correct term.
- 4. Select the course(s) you would like to drop and click 'Next'.

| Select | Class                                | Description                               | Days and Times            | Room                            | Instructor                | Units | Status   |
|--------|--------------------------------------|-------------------------------------------|---------------------------|---------------------------------|---------------------------|-------|----------|
|        | Lecture Class# 4401 Section# 100     | PH 1321L Social Networks and Health       | Thursday 1:00PM to 3:50PM | To be Announced                 | K. Fujimoto,<br>E. Jones  | 3.00  | Enrolled |
|        | Lecture Class# 5457 Section# 100     | PH 1410L Addiction and Society            | Monday 1:00PM to 3:50PM   | University Center Tower<br>2090 | Y. Buu,<br>S. McCurdy     | 3.00  | Enrolled |
|        | Dissertatn Class# 4334 Section# 1675 | PHD 9999 Dissertation Research            | To be Announced           | To be Announced                 | M. House,<br>S. Tortolero | 2.00  | Enrolled |
| •      | Lecture Class# 5504 Section# 400     | PHM 3996L Capstone for MPACH Students     | Thursday 5:00PM to 7:50PM | To be Announced                 | R. Wells                  | 3.00  | Enrolled |
|        | Lecture Class# 5019 Section# 703     | PHWM 1110L Health Prom/Behav Sci<br>in PH | To be Announced           | To be Announced                 | M. Fernandez-<br>Esquer   | 3.00  | Enrolled |

5. Review your selections to ensure you are dropping the correct course(s). If so, click 'Drop Classes'.

| raduate Public Health                |                                      |                                        |                           |                 |                           |       |          |
|--------------------------------------|--------------------------------------|----------------------------------------|---------------------------|-----------------|---------------------------|-------|----------|
| 1 Select Classes to Drop<br>Complete | Step 2 of 2: Review Classes          | to Drop                                |                           |                 | <                         | Drop  | Classes  |
| 2 Review Classes to Drop             | Class                                | Description                            | Days and Times            | Room            | Instructor                | Units | Status   |
| Visited                              | Dissertatn Class# 4334 Section# 1675 | PHD 9999 Dissertation Research         | To be Announced           | To be Announced | M. House,<br>S. Tortolero | 2.00  | Enrolled |
|                                      | Lecture Class# 5504 Section# 400     | PHM 3996L Capstone for MPACH Students  | Thursday 5:00PM to 7:50PM | To be Announced | R. Wells                  | 3.00  | Enrolled |
|                                      | Lecture Class# 5019 Section# 703     | PHWM 1110L Health Prom/Behav Sci in PH | To be Announced           | To be Announced | M. Fernandez-Esquer       | 3.00  | Enrolled |

A dialog box will appear. Click '**Yes**' to proceed with dropping the course(s).

| Confirm that th | e following c | ass(es) are | to be dropped |
|-----------------|---------------|-------------|---------------|
|                 | Yes           | No          |               |

You will receive a confirmation of the dropped course(s).

| < Student Home                      | Confirmation                                                                                           | Â | Q | ٢ |
|-------------------------------------|----------------------------------------------------------------------------------------------------|---|---|---|
| 2020 Fall<br>Graduate Public Health |                                                                                                    |   |   |   |
| View My Classes                     | ✓ PHD 9999 - Dissertation Research                                                                     |   |   |   |
| Y Shopping Cart                     | This class has been dropped.                                                                           |   |   |   |
| <b>B</b> Drop Classes               | PHM 3996L - Capstone for MPACH Students This class has been dropped.                                   |   |   |   |
| Vpdate Classes                      |                                                                                                    |   |   |   |
| Nwap Classes                        | PHWM 1110L - Health Promotion and Behavioral Sciences in Public Health<br>This class has been dropped. |   |   |   |
| Q Class Search and Enroll           |                                                                                                    |   |   |   |

### DROPPING A COURSE AFTER THE ADD/DROP PERIOD

It is strongly recommended students submit the withdrawal form as soon as they make the decision that a withdrawal is necessary.

The deadline for dropping UTHealth School of Public Health courses is as follows:

- Fall and Spring Semesters: Three (3) weeks prior to the last class day of the semester
- 6-Week Summer Session: Two (2) weeks prior to the last class day of the semester
- 12-Week Summer Session: Two (2) weeks prior to the last class day of the semester

To view our policy and drop date deadlines, see the UTHealth School of Public Health <u>Drop Date</u> <u>Deadline Policy</u>. To drop a course after the add/drop period, a student must request to drop a course via the <u>Office of Registrar's Add-Drop/Withdrawal/Audit</u> form.

# **FREQUENTLY ASKED QUESTIONS**

#### 1. The 'Days & Times' and 'Room' fields say "TBA" on my course details. What do I do?

There are two possible reasons why "TBA" would be listed for these details:

- A. If the course is an online asynchronous course or does not have a specific meeting pattern then myUTH will default these fields to "TBA". The following list will include "TBA" for the meeting pattern and room information *this is normal*:
  - Online courses with sections numbers 700-749
  - Independent Study courses (see page 4 for a complete list)
  - PH 9997 Practicum
  - PHM 9998 Culminating Experience/Thesis Research
  - PHD 9999 Dissertation Research
- B. If the course is not included in the list above, be sure to read the course notes. Some courses will have this information listed with more detail in the course notes.

For all other instances, check with the course instructor for this information.

#### 2. The course I would like to register for is full. Is there a waitlist?

We do not currently have waitlists in myUTH. Some instructors will keep an unofficial waitlist and will notify students when others drop. Contact the course instructor to see if they maintain a waitlist for their course. If not, you will have to check back in myUTH to see if any seats have opened and you can register.

#### 3. I cannot log into myUTH. Who can help me?

#### New Students - first time registrations

During your admissions process, your student information transferred from applyUTH into myUTH where you will register for courses. During this process, you received an IDM (Identity Management Hold) on your account and your myUTH password changed to a temporary password. In order to log into myUTH, you will need to remove your IDM Hold and change your password. You will also need to make sure all other holds/activities are taken care of or completed.

#### Current Students

If current students have forgotten their login credentials, and have attempted to login, they may be locked out of their account. User accounts will be locked after three unsuccessful login attempts. When this happens, you will need to contact the HelpDesk to reset your password. You can contact the HelpDesk by calling 713.486.4848. Students cannot change passwords via email requests.

If you have not been enrolled in the previous semester, you will need to be term activated. Contact SPH Student Affairs at <u>SPHStudentServices@uth.tmc.edu</u> for assistance.

# 4. I need to withdraw from all courses for the semester. Why am I receiving an error in myUTH when I try to drop all of my classes?

Once enrolled, myUTH does not allow a complete withdrawal of courses. If you need to drop all of your classes for the semester before the first day of class, please contact the Registrar's Office (Registrar@uth.tmc.edu) for assistance. After the semester begins, an Add-Drop/Withdrawal/Audit Form will need to be filled out and submitted to SPHStudentRecords@uth.tmc.edu.